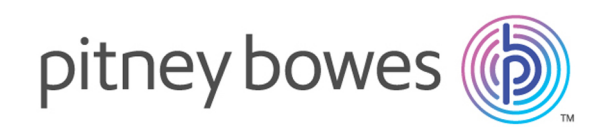

# Spectrum™ Technology Platform Version 12.0 SP1

Guía de Spectrum Visual Insights™

## **Contents**

## 1 - [Introducción](#page-2-0)

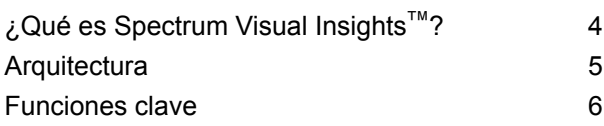

## 2 - [Instalación](#page-8-0)

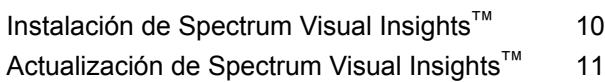

### 3 - Inicio de [sesión](#page-13-0)

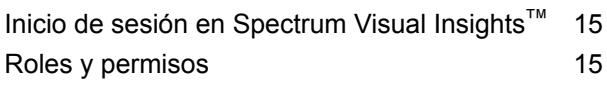

## 4 - [Visualización](#page-16-0) de datos

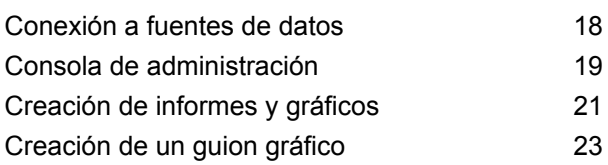

### 5 - [Referencias](#page-23-0) de etapas

[Write](#page-24-0) to VI Data Mart 25

# <span id="page-2-0"></span>1 - Introducción

### In this section

¿Qué es [Spectrum](#page-3-0) Visual Insights™? 4 [Arquitectura](#page-4-0) 5<br>
Funciones clave 6 [Funciones](#page-5-0) clave 6

# <span id="page-3-0"></span>¿Qué es Spectrum Visual Insights™ ?

El módulo Spectrum Visual Insights™ le permite visualizar datos complejos de fuentes de datos heterogéneas utilizando herramientas potentes de tablero, generación de informes y gráficos. Le permite adoptar decisiones comerciales informadas mediante el análisis eficaz de informes y gráficos.

El módulo Spectrum Visual Insights™ proporciona:

- Una plataforma para ver la información en una interfaz de usuario uniforme mediante vistas de datos unificadas.
- La consolidación de varias fuentes de datos provenientes de informes comunes, y de este modo, evitar que combine los datos manualmente.
- Capacidades de generación de informes analíticos y similares que facilitan la rápida recuperación de combinaciones de datos nuevas o diferentes.
- La capacidad de diseñar informes de forma autónoma, en lugar de depender de expertos.
- Derechos de acceso basados en roles para generar informes y gráficos.
- Una interfaz de usuario sencilla con múltiples opciones de visualización para elegir, como diagramas y gráficos.
- Menos tiempo y esfuerzo para generar informes estándar para la organización.
- Formatos de información enriquecidos, exactos, actualizados y visualmente atractivos para quienes toman las decisiones.

Para visualizar datos y generar informes, el módulo Spectrum Visual Insights™ utiliza datos a través de la Tienda de modelos creada e implementada con Metadata Insights. Para obtener más información sobre la creación de Tiendas de modelos, consulte la *Guía de Metadata Insights*.

## <span id="page-4-0"></span>Arquitectura

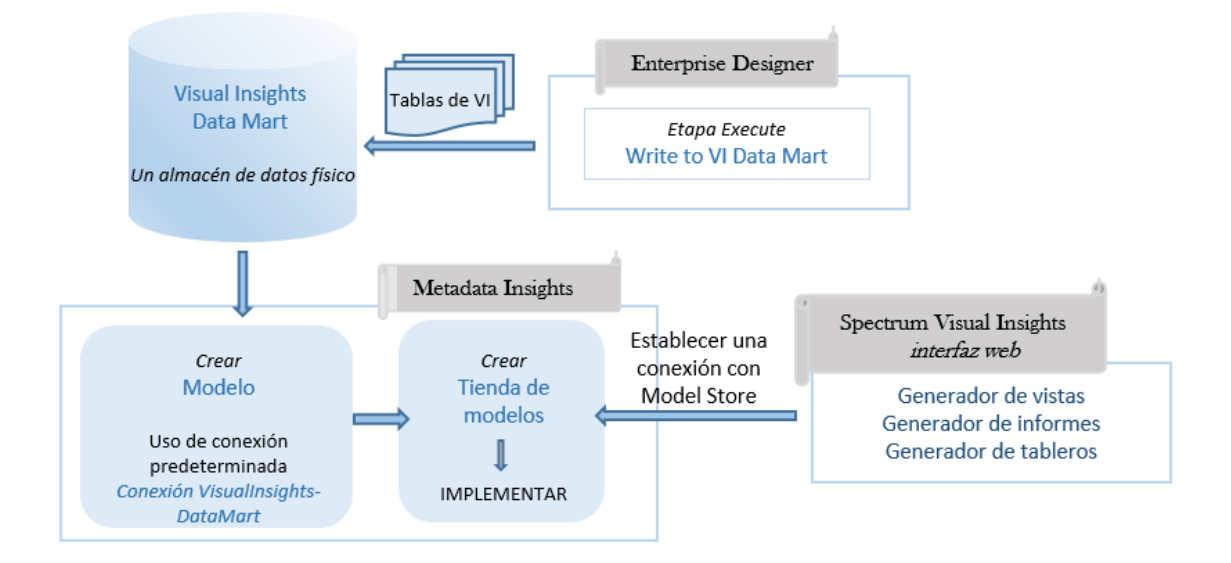

#### *Visual Insights: componentes*

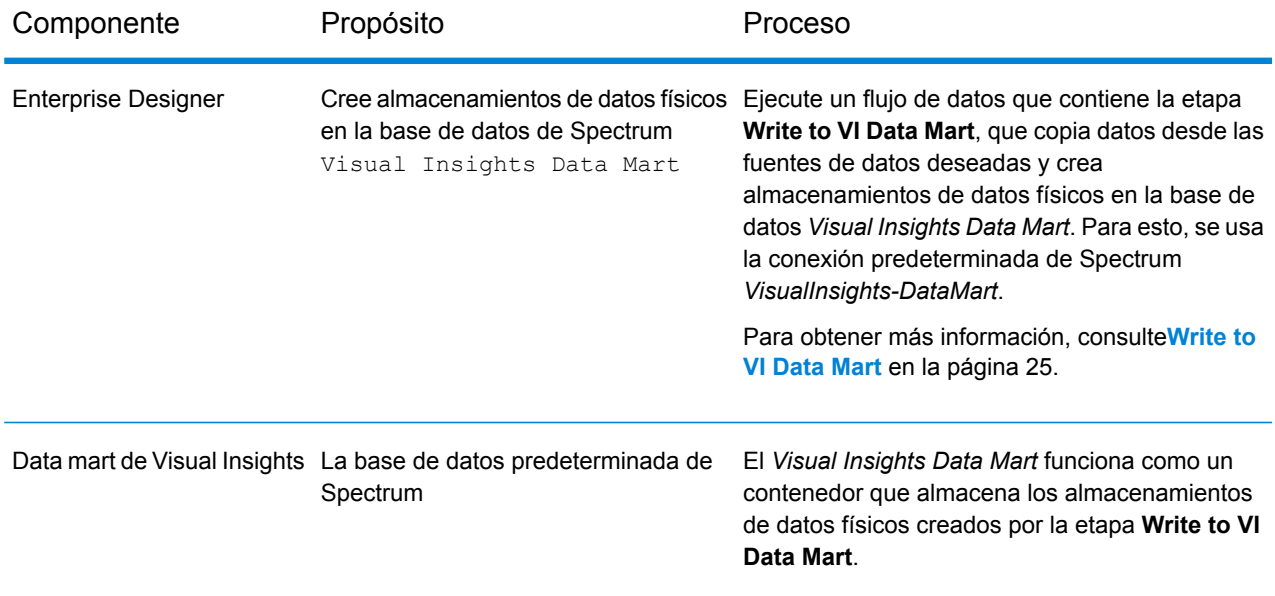

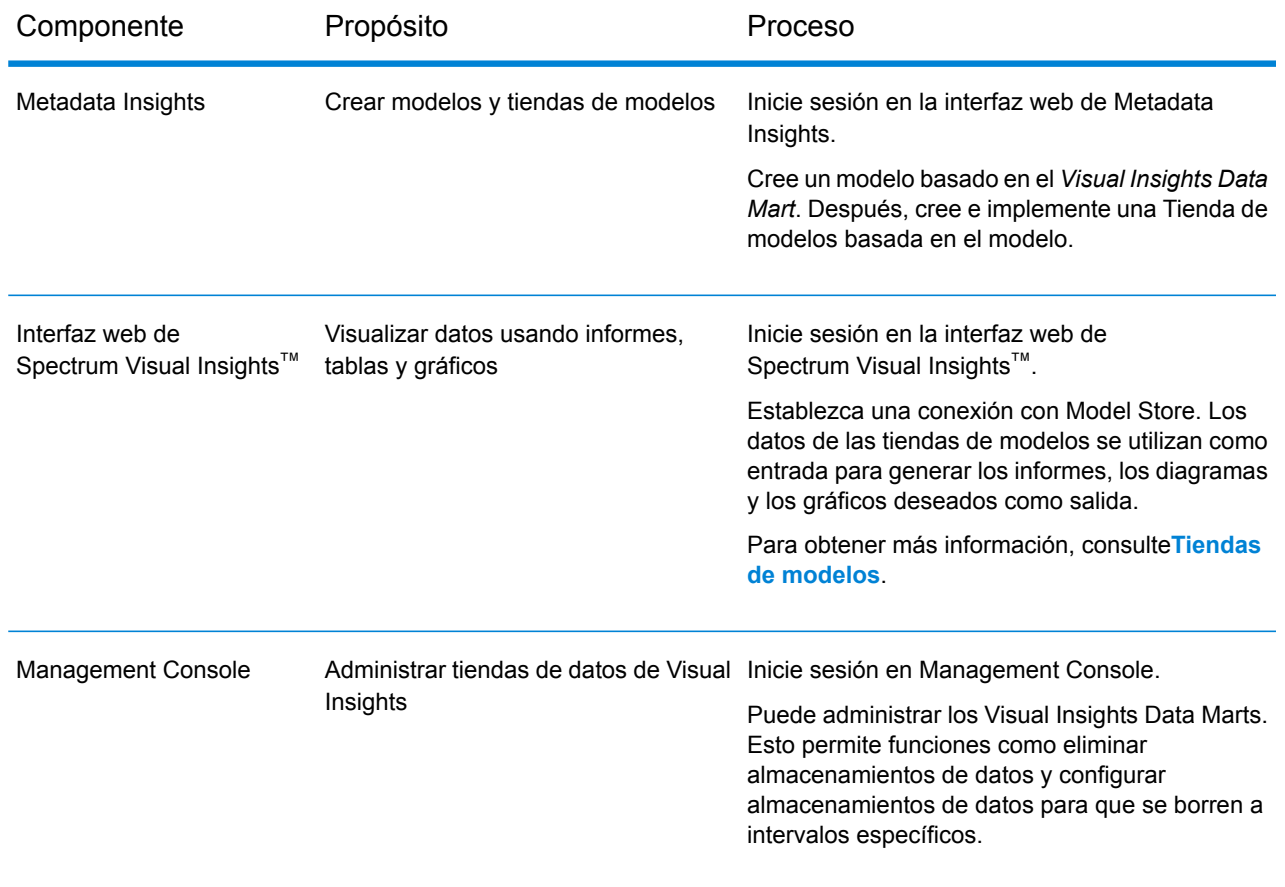

## <span id="page-5-0"></span>Funciones clave

Las características clave de la interfaz de usuario de Spectrum Visual Insights™ incluyen:

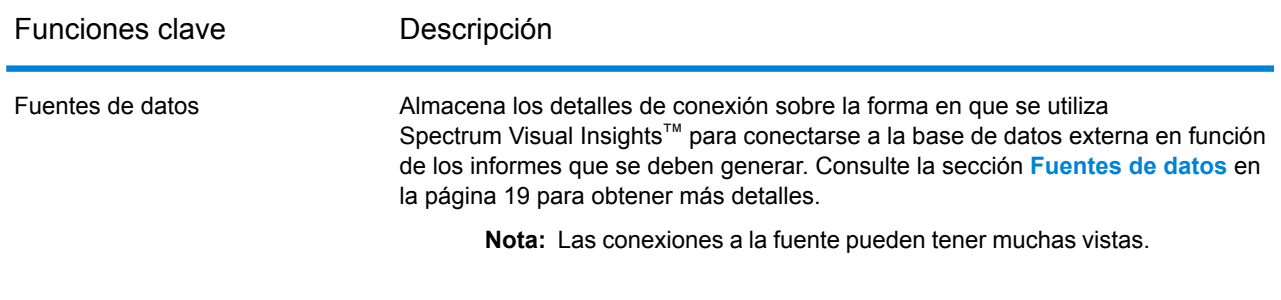

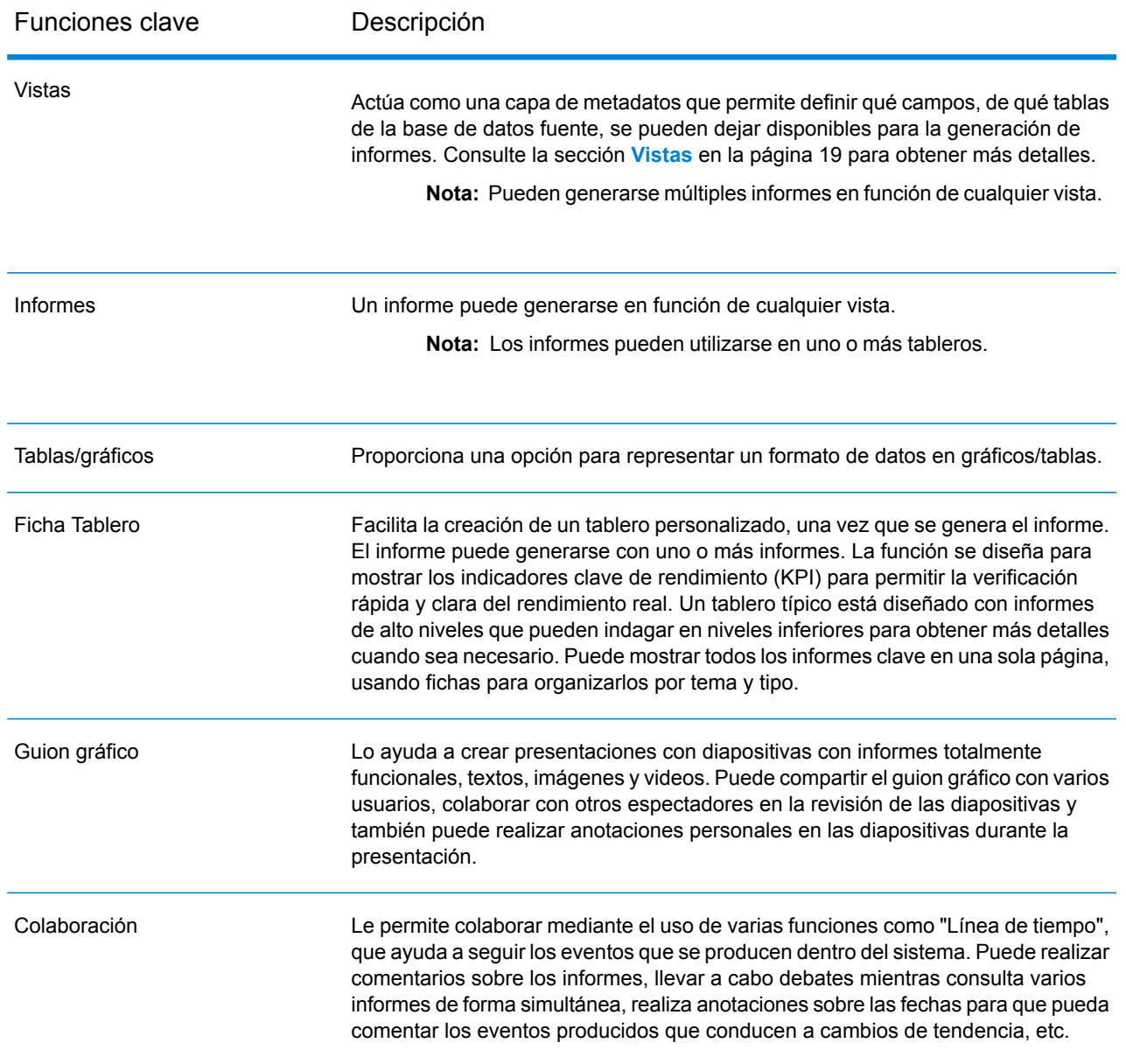

### **Novedades**

En esta tabla se muestra una comparación de esta versión de Visual Insights con la versión anterior:

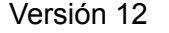

Versión 12 SP1

La configuración de repositorio se realiza a través de comandos

La configuración de repositorio se realiza junto con la instalación.

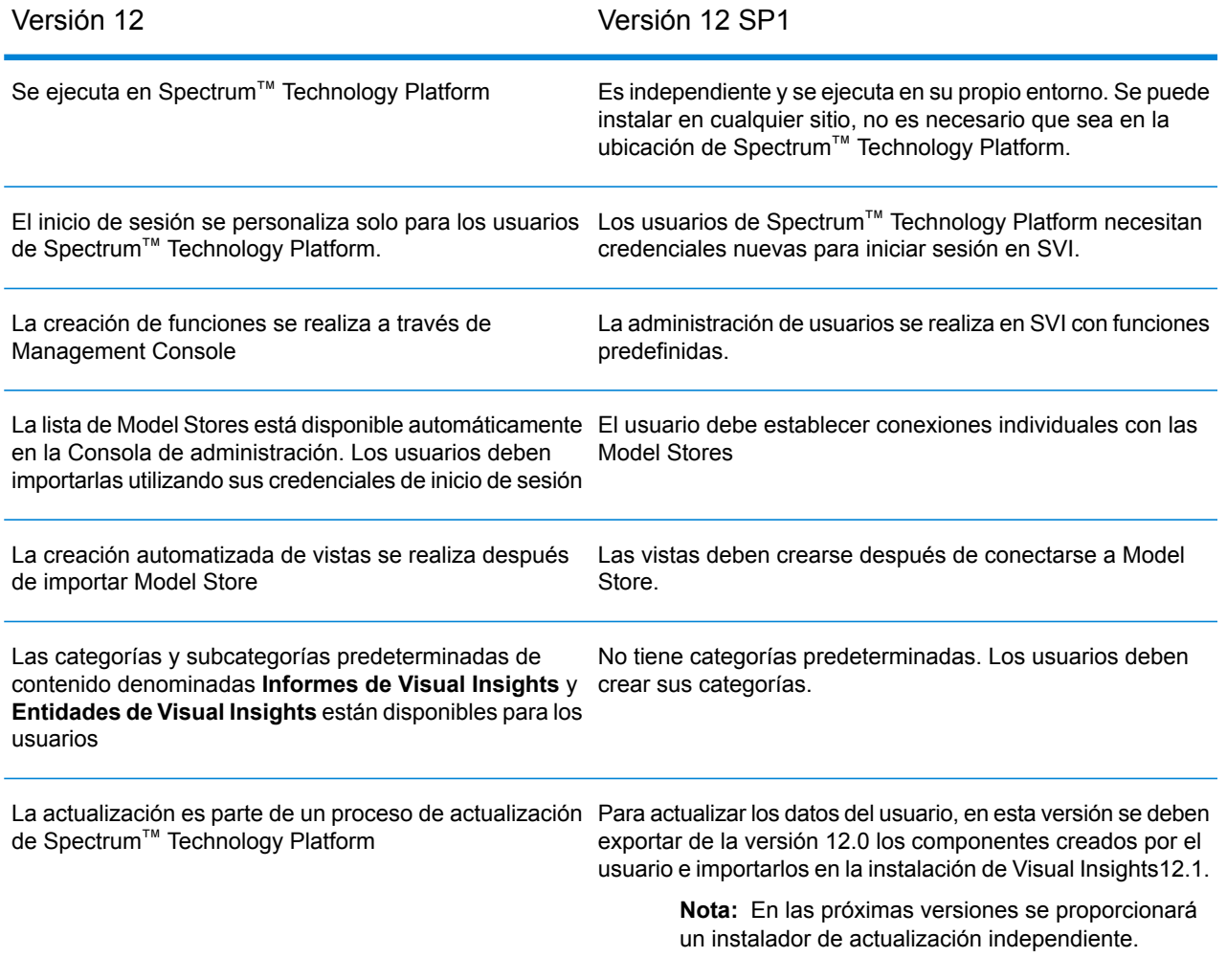

# <span id="page-8-0"></span>2 - Instalación

## In this section

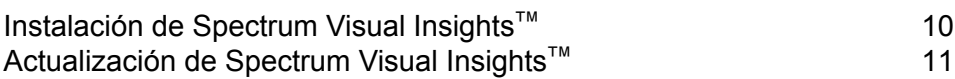

## <span id="page-9-0"></span>Instalación de Spectrum Visual Insights™

Spectrum Visual Insights™ es una instalación independiente, que se ejecuta en su propio entorno, fuera del servidor de Spectrum™ Technology Platform. El instalador, bajo la figura de un archivo jar ejecutable, se encuentra en: <Spectrum Installation path>/server/modules/svi/installer. Necesita un archivo de licencia de SVI para finalizar la instalación.

Requisitos previos:

- La versión de Java es la misma que se necesita para la instalación de Spectrum™ Technology Platform o una versión superior.
- Spectrum™ Technology Platform 12.1 está instalado.

Realice estos pasos para instalar Spectrum Visual Insights<sup>™</sup>:

- 1. Haga clic en svi-installer<número de versión>.jar en esta ruta de acceso al archivo en la instalación de Spectrum<sup>™</sup> Technology Platform: <Location of Spectrum Installation>/server/modules/svi/installer.
- 2. Seleccione el idioma y haga clic en **Siguiente**.

**Nota:** Las opciones de idioma son inglés, francés, español, holandés y alemán.

Se muestra el panel de inicio de la instalación de Spectrum Visual Insights™.

3. Seleccione el paquete adecuado y haga clic en **Siguiente**. El paquete **Core** es obligatorio y se selecciona automáticamente.

> **Nota:** A medida que haga clic en los paquetes, se mostrará la información sobre el contenido relacionado y el espacio total requerido para la instalación bajo la instantánea del paquete.

También puede seleccionar múltiples paquetes.

- 4. Seleccione el botón **Examinar** y haga clic en **Siguiente** para encontrar el archivo de licencia.
- 5. En las **Opciones generales**, especifique estos detalles y haga clic en **Siguiente**:
	- El puerto HTTP que desea utilizar para ejecutar Spectrum Visual Insights™. El puerto predeterminado es 8080. **Puerto del servidor web**

**Servicio de Windows** Marque la casilla de verificación **Instalar servicio de Windows** para instalar Spectrum Visual Insights™ como un servicio de Windows (con el nombre: SpectrumVisualInsights).

6. Especifique el tipo de base de datos en la que desea instalar Spectrum Visual Insights™. Las bases de datos compatibles son las siguientes: AS400, CacheDB, DB2, HSQLDB, Ingres, Microsoft SQL Server, MySQL, Oracle, PostgreSQL, Progress y Sybase ASE/ASA/IQ.

**Nota:** TiDB se encuentra en fase de desarrollo beta, mientras que la base de datos de configuración integrada HSQL no es compatible para la producción en esta versión.

7. Especifique los siguientes detalles de conexión para la base de datos seleccionada, luego haga clic en **Siguiente**:

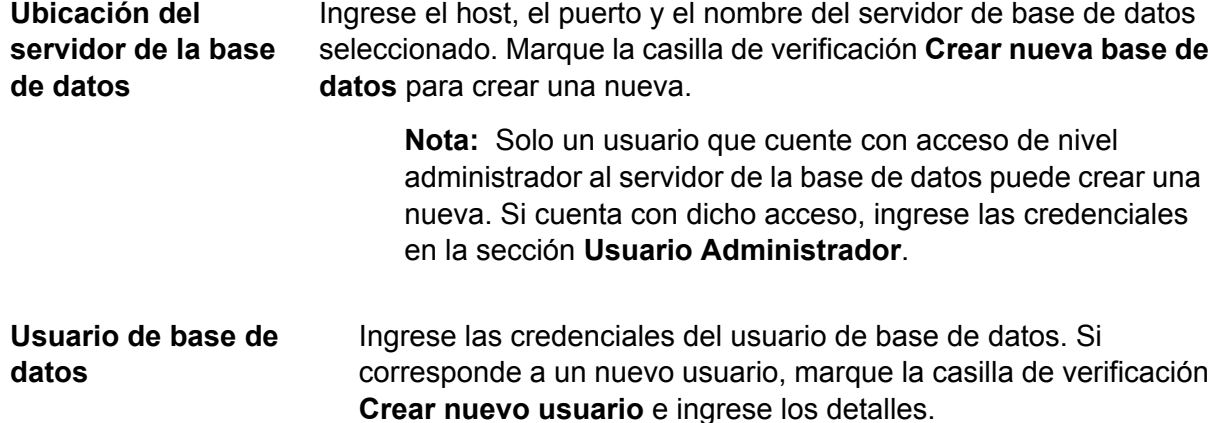

El proceso de instalación finaliza y se le envía un mensaje que dice: **Se instaló la <version> de Spectrum Visual Insights.**

- 8. Seleccione la ruta en la que desea instalar Spectrum Visual Insights<sup>™</sup>. La ruta predeterminada lo instala en el mismo directorio que Spectrum™ Technology Platform.
- 9. Haga clic en **Terminado** para salir de la ventana del instalador. Spectrum Visual Insights™ se instala en la misma carpeta que Spectrum™ Technology Platform.
- 10. Para iniciar el servidor Spectrum Visual Insights™, haga clic en el ícono de inicio de startup.ico en la ubicación en la que se encuentra instalado SVI, o bien ejecute el archivo startup.bat en esta ubicación: <SVI install location>\appserver\bin.

<span id="page-10-0"></span>Spectrum Visual Insights™ se instala con el repositorio configurado. Ahora debe iniciar sesión en él para crear conexiones de fuentes de datos, vistas, categorías de contenido y realizar otras actividades. Para obtener más detalles, consulte **Inicio de sesión en [Spectrum](#page-14-0) Visual Insights™** en la página 15.

## Actualización de Spectrum Visual Insights™

Debe exportar los contenidos de SVI de la versión actual de Spectrum™ Technology Platform antes de comenzar con el proceso de actualización.

Realice estos pasos para actualizar Spectrum Visual Insights™:

1. Exporte estos componentes creados por el usuario de la instalación actual a una ubicación desde la cual pueda importarlos más adelante en la nueva instalación.

**Nota:** No necesita exportar los datos de tutorial.

- La categoría de contenido "Informes de Visual Insights", la subcategoría de contenido "Entidades de Visual Insights" y cualquier otra categoría o subcategoría de contenido que haya agregado.
- Las Model Stores importadas. Puede encontrar estas en la categoría Fuente de datos
- Vistas
- Informes
- Tableros
- Guion gráfico
- 2. Realice una copia de seguridad de los componentes exportados (en el paso anterior) y la base de datos de configuración especificada en install.properties en: <Spectrum server location>/modules/svi/repositoryinstaller.
- 3. Actualice Spectrum™ Technology Platform de su versión actual a la 12.1.

**Nota:** Para conocer los pasos de instalación, consulte **[Instalación](#page-9-0) de [Spectrum](#page-9-0) Visual Insights™** en la página 10.

4. Inicie el servidor de Spectrum Visual Insights™ e inicie sesión con sus credenciales predeterminadas.

> **Nota:** Para conocer los pasos de inicio de sesión en Spectrum Visual Insights™, consulte **Inicio de sesión en [Spectrum](#page-14-0) Visual Insights™** en la página 15.

5. Importe los componentes creados por el usuario (exportados durante el primer paso) como se describe a continuación.

> **Nota:** Para ejecutar la actualización de manera correcta, se deben importar los componentes en la secuencia que se indica a continuación.

- a) En el menú de administración, haga clic en **Importar**.
- b) Vaya a la ubicación en la que exportó el archivo, selecciónelo, haga clic en **Importar personalización** y haga clic en **Continuar**.
	- Todos los componentes del archivo se muestran en el panel izquierdo de la página **Importar**.
- c) Arrastre los componentes de a uno al panel derecho, especifique la configuración de los componentes como se describe a continuación y haga clic en **Importar**.

**Nota:** Primero debe importar la categoría y la subcategoría de contenido. Los demás componentes se pueden importar de una sola vez después de especificar la configuración como se describe a continuación.

• **Categoría y subcategoría de contenido**: haga clic en , luego en **Importar**.

**Nota:** No se muestran advertencias cuando hace clic en **Importar**. Si la importación se realiza correctamente, la ventana emergente se cerrará automáticamente.

• **Conexiones de base de datos**: haga clic en y, en la ventana emergente que aparece, ingrese los detalles del **Host** del servidor de Spectrum™ Technology Platform, haga clic en **Probar conexión** y luego en **Importar**.

**Nota:** Repita esto para cada una de las conexiones que importe

**Nota:** Para que la prueba de conexión se realice correctamente, asegúrese de que el servidor de Spectrum™ Technology Platform esté activo y que las Model Stores relevantes estén implementadas en Metadata Insights. El puerto predeterminado de conexión con las Model Stores es 32750.

• Vistas: haga clic en  $\heartsuit$  y, en la ventana emergente que aparece, haga clic en Coincidir **contenido enlazado**. Como ya se importaron las fuentes de datos, se completará automáticamente para la vista. Puede dejar el campo **Subcarpeta** en blanco y hacer clic en **Importar**.

**Nota:** Repita esto para todas las vistas.

• Informes, panel y quiones gráficos: haga clic en  $\mathbb{Q}_y$  y, en la ventana emergente que aparece, haga clic en **Coincidir contenido enlazado** y luego en **Importar**.

**Nota:** Cuando hace clic en **Coincidir contenido enlazado**, los elementos asociados se completarán automáticamente.

Ahora todos los componentes definidos por el usuario se encuentran importados en esta versión de Spectrum Visual Insights™. Puede comenzar a trabajar en estos ahora.

# <span id="page-13-0"></span>3 - Inicio de sesión

## In this section

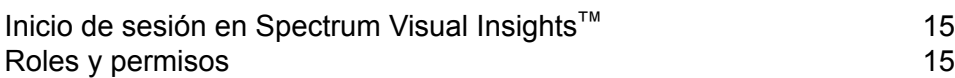

## <span id="page-14-0"></span>Inicio de sesión en Spectrum Visual Insights™

Spectrum Visual Insights™ es una herramienta basada en explorador que le permite visualizar y analizar sus datos comerciales utilizando funciones avanzadas, como tableros altamente interactivos y herramientas de generación de informes.

Este procedimiento describe cómo acceder a Spectrum Visual Insights™ usando un navegador web.

**Nota:** Procure instalar el módulo Spectrum Visual Insights™ antes de iniciar sesión. Para obtener más información, consulte**Instalación de Spectrum Visual Insights™**.

- 1. Abra un navegador web.
- 2. Diríjase a la siguiente dirección URL:http://server:port Donde:

*servidor*: el nombre o la dirección IP del servidor Spectrum Visual Insights™.

*puerto:* puerto HTTP que usa el servidor Spectrum Visual Insights™.

Este corresponde al puerto al que ingresó durante la instalación de Spectrum Visual Insights™.

3. Ingrese un nombre de usuario y contraseña válidos.

El nombre de usuario administrativo es admin y la contraseña predeterminada es admin. Debe cambiar esta contraseña inmediatamente después de instalar Spectrum Visual Insights™ para prevenir un acceso administrativo no autorizado a su sistema.

**Nota:** Incluso los usuarios existentes del módulo SVI necesitan credenciales nuevas para iniciar sesión correctamente en Spectrum Visual Insights™ 12 SP1. El usuario administrativo crea las ID de los demás usuarios con funciones relevantes.

- 4. Haga clic en **Inicio de sesión**.
- <span id="page-14-1"></span>5. En la información de LICENCIA DE NO APTO PARA LA REVENTA, acceda al enlace **Haga clic aquí para continuar**.

Se mostrará la página de inicio de Spectrum Visual Insights™.

## Roles y permisos

Spectrum Visual Insights<sup>™</sup> consta de funciones predefinidas con privilegios preestablecidos para cada función específica. A cualquier usuario de Spectrum Visual Insights™ se le puede asignar

cualquiera de los siguientes roles predefinidos. Este conjunto de funciones predefinidas se compone de las siguientes:

- Consumidor y colaborador
- Colaborador y escritor de contenido personal
- Colaborador y escritor de contenido público
- Administrador de sistemas

Para obtener una descripción de estas funciones y los procesos para crear una función nueva, consulte **<http://wiki.yellowfin.com.au/display/USER73Plus/Roles>**

# <span id="page-16-0"></span>4 - Visualización de datos

### In this section

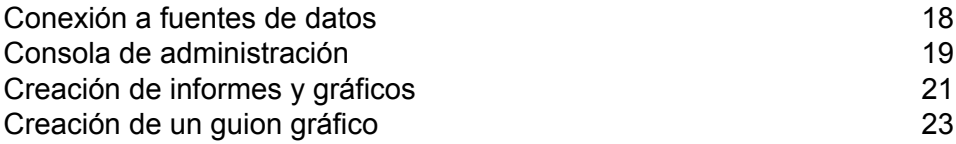

## <span id="page-17-0"></span>Conexión a fuentes de datos

En Spectrum Visual Insights™, la única fuente de datos a la que se puede conectar son las Model Stores que están configuradas e implementadas en el módulo Metadata Insights.

**Nota:** Para obtener más detalles sobre la creación y la implementación de Model Stores, consulte la Guía de metadatos de Insights.

Para conectarse a una fuente de datos, realice las siguientes tareas:

1. En la página de inicio de Spectrum Visual Insights™, haga clic en ( ) **Agregar** > **Fuente de datos**.

Aparecerá la ventana emergente **Nueva conexión**.

- 2. Seleccione **Crear una conexión de fuentes de datos con JDBC**.
- 3. En la ventana emergente **Nueva conexión**, especifique los siguientes parámetros de conexión:
	- Un nombre para la conexión
	- La descripción de la conexión
	- La Model Store de Spectrum como el tipo de base de datos

**Nota:** Este es el único tipo de base de datos al que se puede conectar desde Visual Insights.

- Detalles del host de Spectrum™ Technology Platform
- Puerto para establecer la conexión con Model Store

**Nota:** El puerto predeterminado es 32750.

- El nombre de la Model Store a la que se está conectando
- Las credenciales para conectarse a la Model Store en Metadata Insights
- 4. Haga clic en y seleccione **Probar conexión**.

Si la conexión se establece correctamente, aparecerá el mensaje **Conexión establecida correctamente**.

- 5. Haga clic en **Crear vista** para pasar a la siguiente etapa y especifique los siguientes detalles:
	- Su tipo de vista

**Nota:** Cuando selecciona la opción, se muestran los detalles del tipo de vista.

- La tabla de la Model Store que desea analizar.
- Proporcione un nombre y una descripción para su vista

6. Haga clic en **Crear análisis** para comenzar a crear informes y gráficos a partir de los datos de las tablas seleccionadas de la Model Store.

## <span id="page-18-0"></span>Consola de administración

Esta función *Administración* le permite personalizar vistas, informes y tableros. Es una página de configuración centralizada que permite a los usuarios administradores acceder rápidamente a todos los controles necesarios para mantener el sistema.

Para acceder a la ficha **Administración**, inicie sesión en la interfaz web de Spectrum Visual Insights™ y diríjase a **Administración** > **Consola de administración**.

<span id="page-18-1"></span>Para obtener más información, consulte **Inicio de sesión en [Spectrum](#page-14-0) Visual Insights™** en la página 15.

#### Fuentes de datos

La página **Fuentes de datos** contiene los detalles de conexión que usa el sistema para acceder a los datos de origen para la generación de informes. La única conexión a origen de datos disponible son las Model Stores creadas e implementadas en el módulo Metadata Insights.

<span id="page-18-2"></span>Para obtener más información, consulte**[Conexión](#page-17-0) a fuentes de datos** en la página 18.

#### Vistas

Una Vista es una capa de metadatos que define la relación entre las tablas.

Vaya a **Administración** > **Consola de administración** > **Vistas**. Aparece una lista de las tiendas de modelos implementadas y creadas usando la conexión Visual Insights-Data Mart.

Para obtener más información, consulte **<http://wiki.yellowfin.com.au/display/USER73Plus/Creating+a+View>**.

#### **Usuarios**

**Usuarios** proporciona acceso al sistema según el inicio de sesión de los usuarios. La lista de usuarios ofrece a los administradores la capacidad de examinar todos los usuarios del sistema. Para acceder a esta lista, expanda la sección **Usuarios** del panel principal de la **Consola de administración**.

**Nota:** Los usuarios son de solo lectura y pueden administrarse mediante Management Console.

#### Vaya a **Administración** > **Consola de administración** > **Usuarios**.

Para obtener más información, consulte **<http://wiki.yellowfinbi.com/display/USER73Plus/Users>**.

#### Grupos de usuarios

**Grupos de usuarios** reúne a los grupos en un conjunto común de personas. Los grupos se pueden creados y administrar a través de la consola de administración.

Vaya a **Administración** > **Consola de administración** > **Grupos de usuarios**.

Para obtener más información, consulte **<http://wiki.yellowfinbi.com/display/USER73Plus/User+Groups>**.

#### Carpetas y subcarpetas de contenido

Las **carpetas de contenido** se utilizan para agrupar subcarpetas similares. En estas no se incluye contenido directamente.

Las **subcarpetas de contenido** se encuentran dentro de las carpetas respectivas y se utilizan para almacenar contenido con permisos de acceso y funciones específicas. Los tipos de contenido que se almacenan en este caso son informes y fichas de tablero.

Vaya a **Administración** > **Consola de administración** > **Carpetas de contenido**.

Para obtener más información, consulte **<http://wiki.yellowfinbi.com/display/USER73Plus/Content+Categories>**.

### Etiquetas de contenido

**Etiquetas de contenido** le permite etiquetar ciertas entidades similares.

Los siguientes tipos de contenido pueden usar las etiquetas:

- Discusiones
- Informes
- Tableros
- Imágenes

• Anotaciones

Vaya a **Administración** > **Consola de administración** > **Etiquetas de contenido**.

Para obtener más información, consulte **<http://wiki.yellowfinbi.com/display/USER73Plus/Content+Tags>**.

#### Períodos de filtro de fecha

La opción **Períodos de filtro de fecha** proporciona varias opciones de filtración de fechas.

Vaya a **Administración** > **Consola de administración** > **Períodos de filtro de fecha**.

Para obtener más información, consulte **<http://wiki.yellowfinbi.com/display/USER73Plus/Date+Filter+Periods>**.

#### **GeoPacks**

La **Administración de GeoPack** está diseñada para trabajar con los datos sin que se los tenga que incorporar y almacenar en la base de datos fuente.

Los paquetes proporcionan tres tipos de datos:

- Etiquetas geográficas
- Campos geográficos (puntos y a veces, polígonos)
- Métricas demográficas

#### Vaya a **Administración** > **Consola de administración** > **Administración de GeoPack**.

<span id="page-20-0"></span>Para obtener más información, consulte **<http://wiki.yellowfinbi.com/display/USER73Plus/GeoPacks>**.

## Creación de informes y gráficos

La función **Crear** le permite elaborar y generar informes y gráficos.

Contiene estas subfunciones:

- **[Informe](#page-21-0)** en la página 22
- **[Datos](#page-21-1)** en la página 22
- **[Gráficos](#page-21-2)** en la página 22
- **[Salida](#page-21-3)** en la página 22

#### <span id="page-21-0"></span>Informe

Los informes se crean sobre la base de las Vistas.

Vaya a **Crear** > **Informe**.

Para obtener más información, consulte **<http://wiki.yellowfin.com.au/display/USER73Plus/Creating+a+Report>**.

#### <span id="page-21-1"></span>**Datos**

La página **Datos** le permite construir, editar y ver las definiciones de datos de informe para generar informes.

Vaya a **Crear** > **Informe** > **Datos**.

<span id="page-21-2"></span>Para obtener más información, consulte **<http://wiki.yellowfinbi.com/display/USER73Plus/Report+Builder+-+Data+Step>**.

#### Gráficos

Los **Gráficos** son el equivalente en imágenes de tablas y tablas de referencias cruzadas.

Vaya a **Crear** > **Informe** > **Gráficos**.

<span id="page-21-3"></span>Para obtener más información, consulte **<http://wiki.yellowfinbi.com/display/USER73Plus/Report+Builder+-+Charts+Step>**.

#### **Salida**

- La **Salida** tiene dos funciones diferentes, basadas en el estado del informe:
- Cuando un informe está en modo *borrador*, la Salida le permite formatear la vista de tablas y definir un lienzo de gráficos múltiples, si es necesario. **Borrador**
- Cuando un informe está en el modo *activo*, la Salida le permite informar una acción. Con base en los permisos de rol, un informe también ofrece la opción para usuarios **Activo** apropiados de volver a colocar el informe en el modo *borrador* y editar varios componentes. Las acciones de informe incluyen exportar, compartir y difundir el informe.

Vaya a **Crear** > **Informe** > **Salida**.

Para obtener más información, consulte **<http://wiki.yellowfinbi.com/display/USER73Plus/Report+Builder+-+Output+Step>**.

## <span id="page-22-0"></span>Creación de un guion gráfico

El **Guion gráfico** facilita la creación de presentaciones con diapositivas con informes totalmente funcionales, además de texto, imágenes y videos.

Vaya a **Crear** > **Guion gráfico** para crear presentaciones de diapositivas.

Para obtener más información, consulte **<http://wiki.yellowfinbi.com/display/USER73Plus/Storyboard>**.

# <span id="page-23-0"></span>5 - Referencias de etapas

In this section

[Write](#page-24-0) to VI Data Mart 25

## <span id="page-24-0"></span>Write to VI Data Mart

La etapa **Write to VI Data Mart** permite la creación de un almacenamiento de datos físico mediante la recopilación de datos provenientes de varias fuentes de datos en la base de datos *Visual Insights Data Mart* de Spectrum.

Puede acceder a las *Tiendas de modelos* creadas en Metadata Insights, con base en los almacenamientos de datos *Visual Insights Data Mart* desde adentro de Spectrum™ Technology Platform así como desde afuera usando conexiones JDBC.

**Nota:** Para obtener más información sobre configuraciones de controlador JDBC, consulte el capítulo *Fuentes de datos* de la *Guía de administración*.

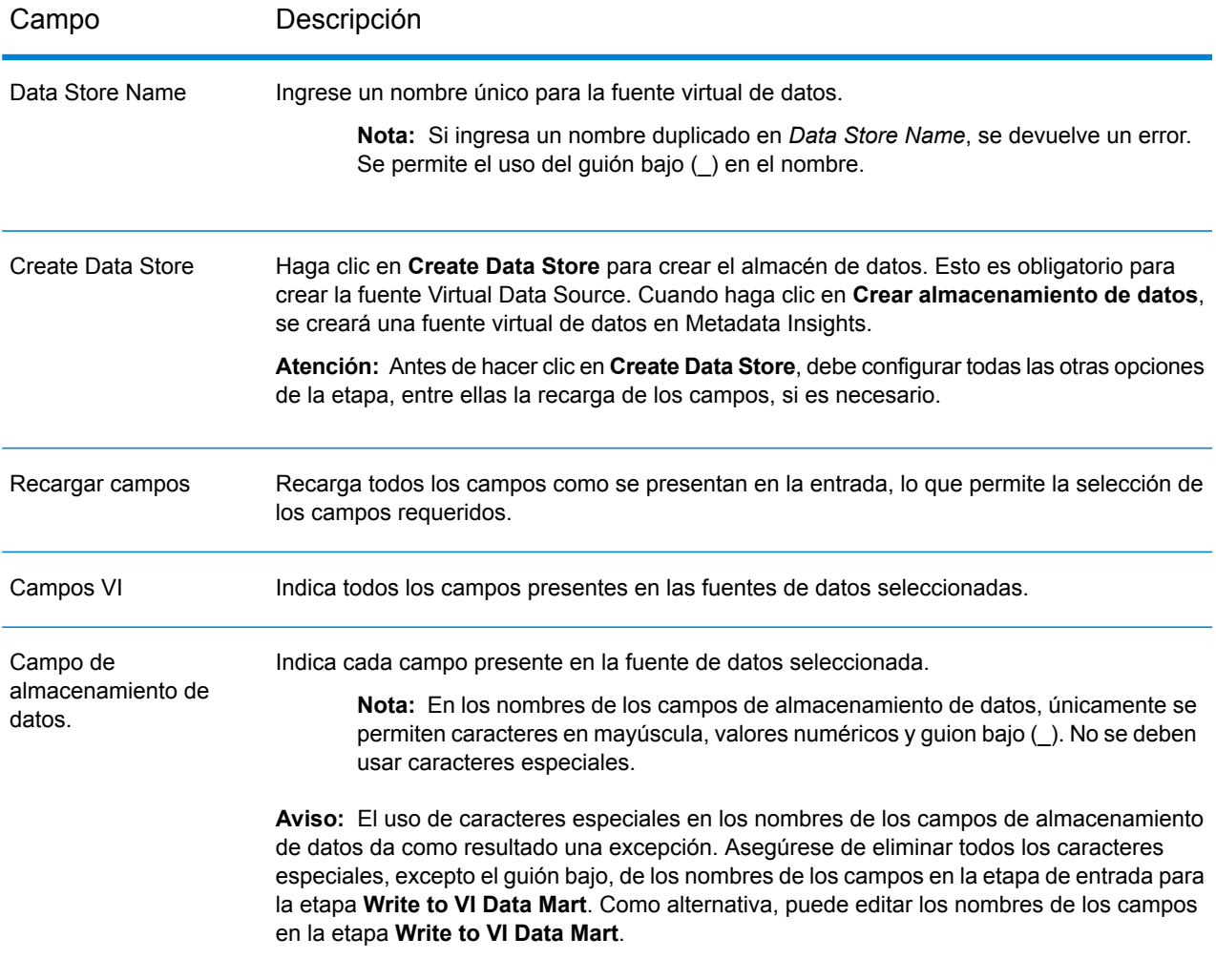

#### Referencias de etapas

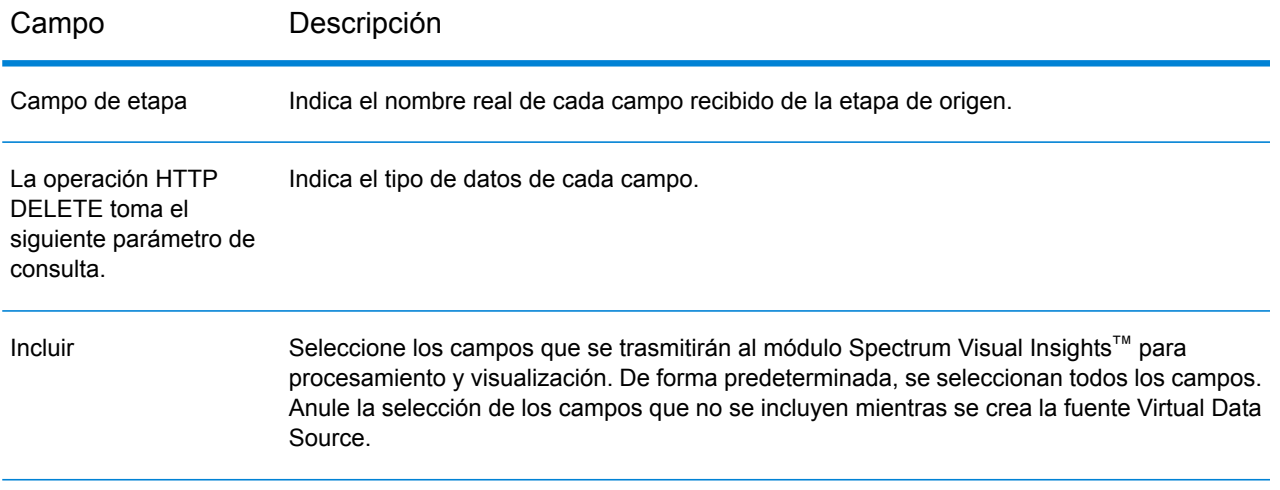

Para administrar Spectrum™ Visual Insights Data Mart con Management Console, consulte **[Administración](#page-25-0) de Data Store** en la página 26.

**Importante:** Para acceder a VI Data Mart, debe establecer las conexiones JDBC con el nombre de la base de datos VIDataMart y el número de puerto para VI Data Mart respectivo. El puerto predeterminado para VI Data Mart es 9003.

Para cambiar el valor de puerto predeterminado, abra el archivo de configuración <Spectrum installation folder>\server\modules\svi\conf\vidatamart\internaldatastore\_config.properties y modifique la propiedad:

<span id="page-25-0"></span>vidatamart.server.port=<desired port number>

### Administración de Data Store

Para administrar Spectrum<sup>™</sup> Visual Insights Data Mart con Management Console:

- 1. Inicie sesión en Management Console.
- 2. Haga clic en **Recursos** > **Administración de Visual Insights Data Mart**.

#### **Administración de data mart de Visual Insights**

La pantalla **Administración de Visual Insights Data Mart** muestra los almacenes de datos y sus detalles.

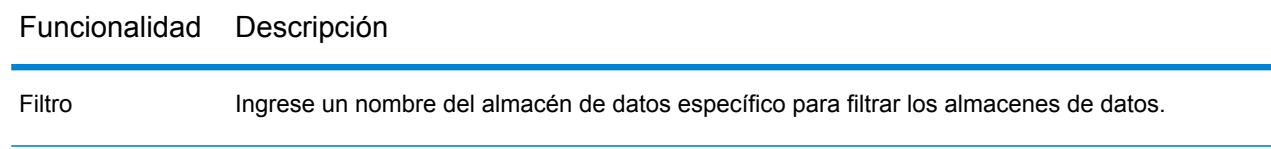

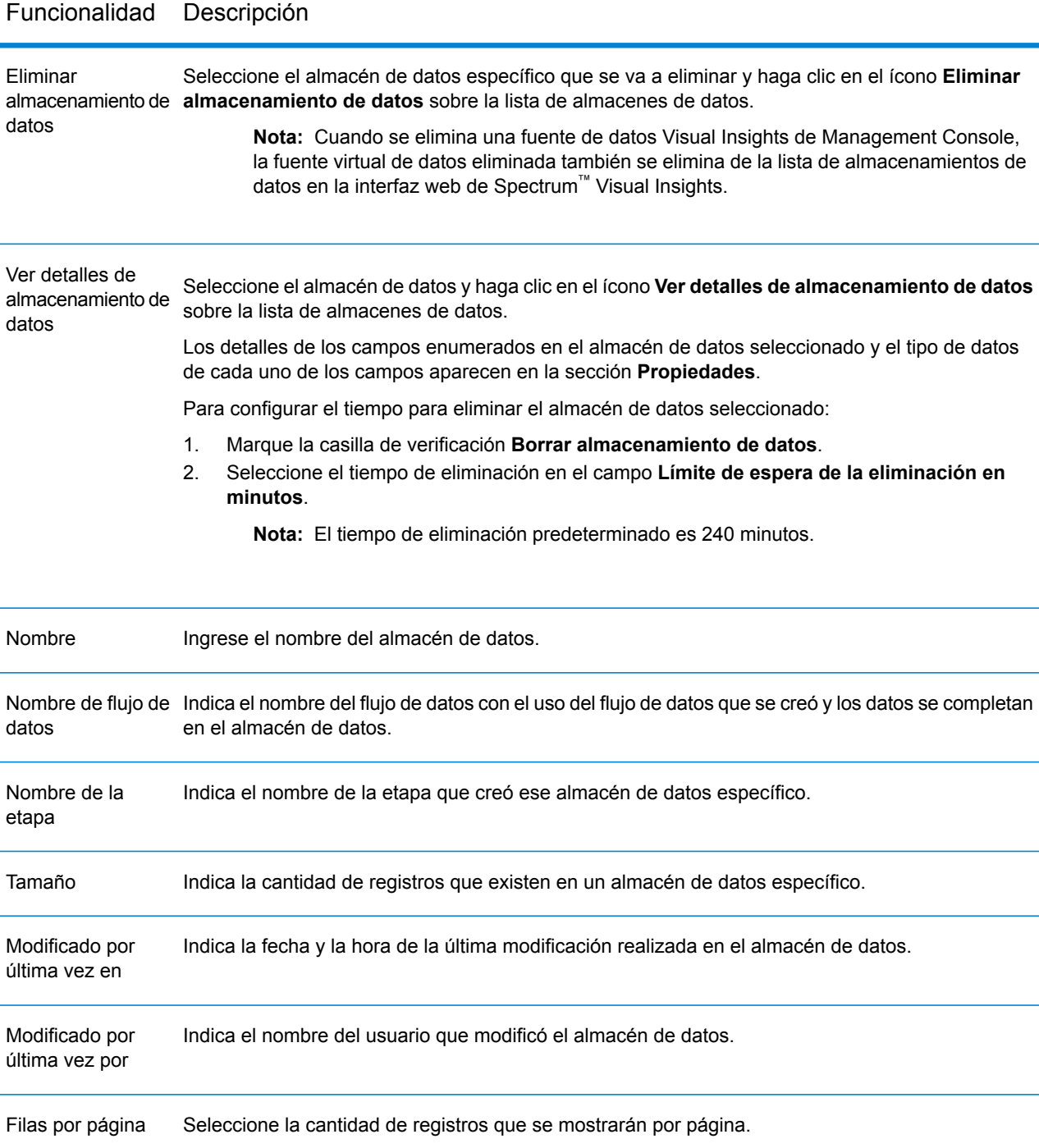

# **Notices**

© 2017 Pitney Bowes Software Inc. Todos los derechos reservados. MapInfo y Group 1 Software son marcas comerciales de Pitney Bowes Software Inc. El resto de marcas comerciales son propiedad de sus respectivos propietarios.

#### *Avisos de USPS®*

Pitney Bowes Inc. posee una licencia no exclusiva para publicar y vender bases de datos ZIP +  $4^\circ$ en medios magnéticos y ópticos. Las siguientes marcas comerciales son propiedad del Servicio Postal de los Estados Unidos: CASS, CASS Certified, DPV, eLOT, FASTforward, First-Class Mail, Intelligent Mail, LACS<sup>Link</sup>, NCOA<sup>Link</sup>, PAVE, PLANET Code, Postal Service, POSTNET, Post Office, RDI, Suite<sup>Link</sup>, United States Postal Service, Standard Mail, United States Post Office, USPS, ZIP Code, y ZIP + 4. Esta lista no es exhaustiva de todas las marcas comerciales que pertenecen al servicio postal.

Pitney Bowes Inc. es titular de una licencia no exclusiva de USPS® para el procesamiento NCOA $^{\sf Link}$ ®.

Los precios de los productos, las opciones y los servicios del software de Pitney Bowes no los establece, controla ni aprueba USPS® o el gobierno de Estados Unidos. Al utilizar los datos RDI<sup>™</sup> para determinar los costos del envío de paquetes, la decisión comercial sobre qué empresa de entrega de paquetes se va a usar, no la toma USPS® ni el gobierno de Estados Unidos.

#### *Proveedor de datos y avisos relacionados*

Los productos de datos que se incluyen en este medio y que se usan en las aplicaciones del software de Pitney Bowes Software, están protegidas mediante distintas marcas comerciales, además de un o más de los siguientes derechos de autor:

© Derechos de autor, Servicio Postal de los Estados Unidos. Todos los derechos reservados.

© 2014 TomTom. Todos los derechos reservados. TomTom y el logotipo de TomTom son marcas comerciales registradas de TomTom N.V.

#### $@$  2016 HFRF

Fuente: INEGI (Instituto Nacional de Estadística y Geografía)

Basado en los datos electrónicos de © National Land Survey Sweden.

© Derechos de autor Oficina del Censo de los Estados Unidos

© Derechos de autor Nova Marketing Group, Inc.

Algunas partes de este programa tienen © Derechos de autor 1993-2007 de Nova Marketing Group Inc. Todos los derechos reservados

© Copyright Second Decimal, LLC

© Derechos de autor Servicio de correo de Canadá

Este CD-ROM contiene datos de una compilación cuyos derechos de autor son propiedad del servicio de correo de Canadá.

© 2007 Claritas, Inc.

El conjunto de datos Geocode Address World contiene datos con licencia de GeoNames Project (**[www.geonames.org](http://www.geonames.org)**) suministrados en virtud de la licencia de atribución de Creative Commons (la "Licencia de atribución") que se encuentra en

**<http://creativecommons.org/licenses/by/3.0/legalcode>**. El uso de los datos de GeoNames (según se describe en el manual de usuario de Spectrum™ Technology Platform) se rige por los términos de la Licencia de atribución. Todo conflicto entre el acuerdo establecido con Pitney Bowes Software, Inc. y la Licencia de atribución se resolverá a favor de la Licencia de atribución exclusivamente en cuanto a lo relacionado con el uso de los datos de GeoNames.

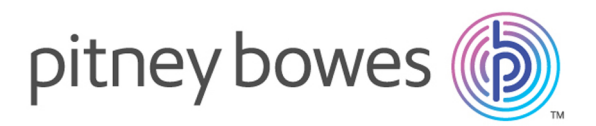

3001 Summer Street Stamford CT 06926-0700 USA

www.pitneybowes.com

© 2017 Pitney Bowes Software Inc. All rights reserved